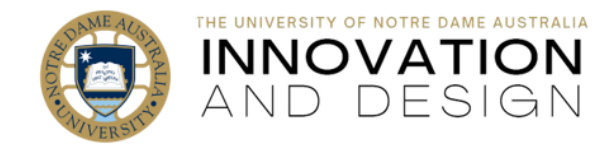

## Viewing Feedback in Turnitin for Students

 1. Log into your Course in Blackboard and go to the same location where you submitted your assignment (e.g., the **Assessments** section). Click on the relevant **Assignment** – it will open into the

Assignment Dashboard area in Turnitin.

**Assessments & Feedback:** Assessments My Grades Я Assignment Dashboard **Assignment 1** Assignment 1  $\boldsymbol{Q}$ 

Blackboard Quick Guide

- 2. Click on the title of your paper: it will open the actual assignment that you submitted.
- 3. You will only see your marker's comments if the **Instructor Feedback Layer** is activated in Turnitin (it looks **black** if it is NOT active, while **active** Grading Layer is coloured blue).

**IMPORTANT!** Even if your Instructor Feedback Layer is active and you can see the comments, click on the **Instructor feedback**  button (it looks like a speech bubble) to open the Instructor Feedback Layer.

- 4. Now that the Instructor Feedback Layer is opened, you can also see the option to view rubric, as well as voice and overall text comment if your marker used these tools. Please note that the amount and nature of your feedback depends both on your School's policy and the choice of each individual marker.
- 5. To see your marking rubric (if available), click on **View Rubric** button. The rubric will open in a separate window.
- 6. To listen to your voice comment (if available), just click on the play button.
- 7. To download your marked assignment with feedback (except for voice comment), click on the **download** button, select **Current View** from the drop-down menu, and proceed to either save or open your file as you normally do.

.......... € 64 64

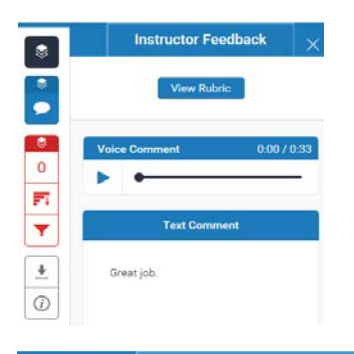

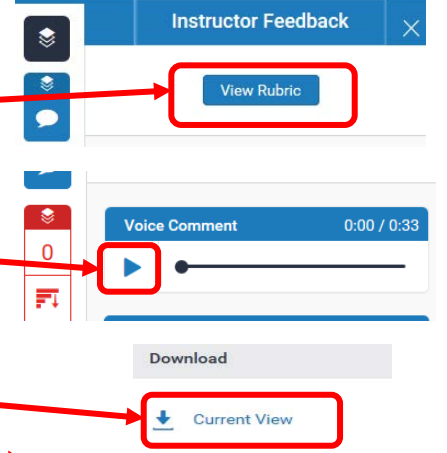

 $\ddot{\phantom{0}}$ **Digital Receipt** Originally Submitted File

ŗ